IPERSOL

# **HITO Link** リクルーティング

# HITO-Link 面接官マニュアル 面接官用

パーソルプロセス&テクノロジー株式会社

更新日:2024 年 2 月 19 日

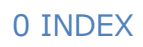

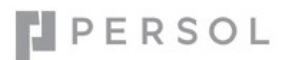

# **INDEX**

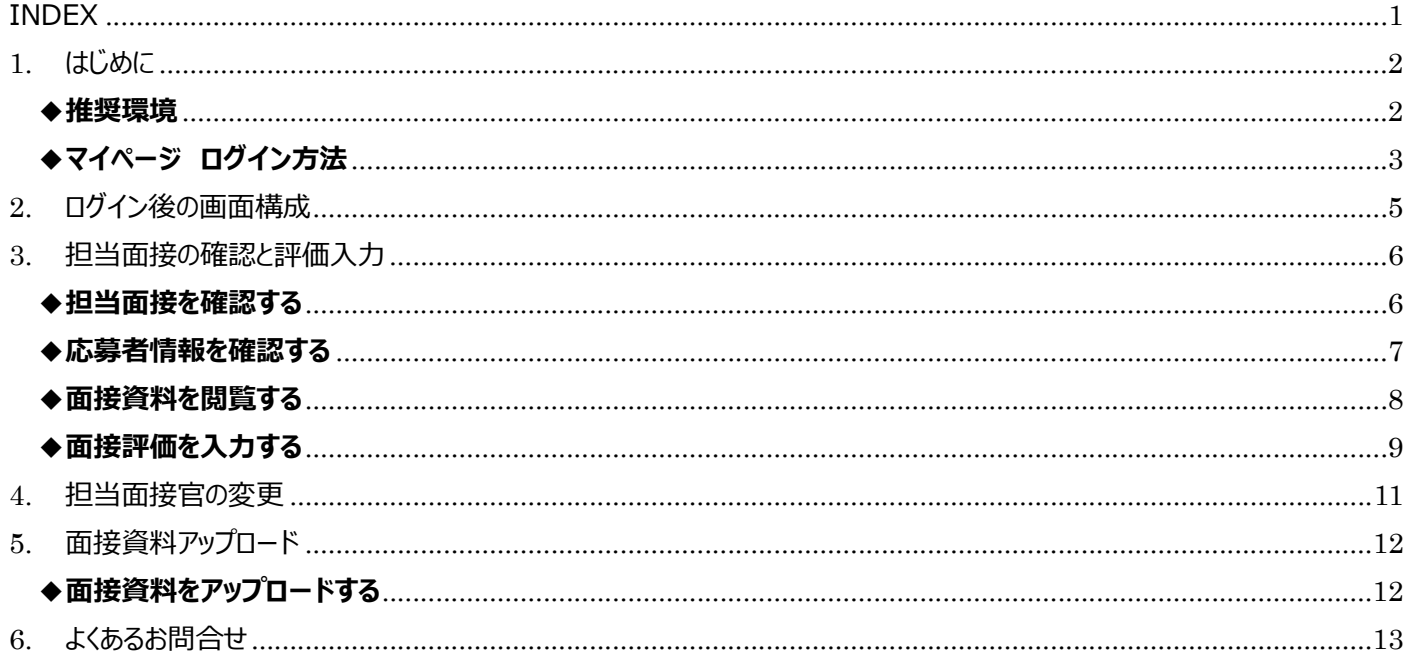

※本資料は秘密保持契約に基づき、内容の一部あるいは全部を無断で複写・複製・転載・加工すること、他の事業者及び団体へ提供 することは禁じられております。製品の内容、仕様等は予告なく変更することがあります。

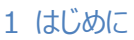

# 1. はじめに

本資料は、採用支援システム「HITO-Link リクルーティング」の面接官用マイページ操作マニュアルです。 HITO-Link リクルーティングは、自社の応募者の応募から入社までの採用管理ができるシステムです。 本システムのご利用前に、下記の推奨環境設定についてご確認の上ご利用ください。 操作に関してご不明な点等ございましたら、採用ご担当者までお問合せ頂きますようお願い申し上げます。

#### ◆推奨環境

本システムでは、以下の推奨環境において動作確認をしております。 推奨環境以外でご利用の場合、表示レイアウトが崩れるなどの事象が発生する場合がありますので予めご確認ください。

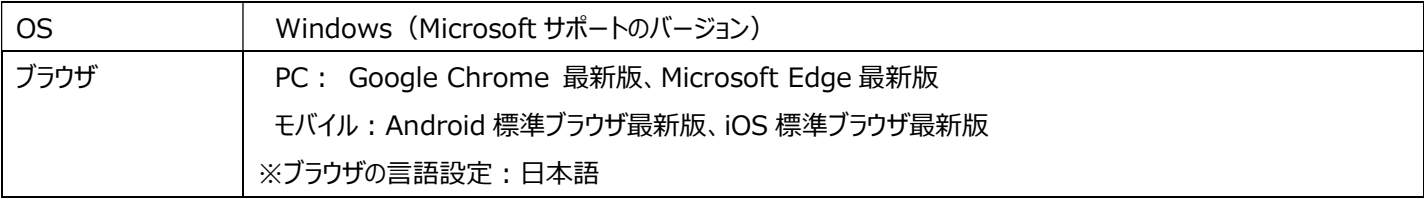

#### $\triangle$ Google Chrome ご利用時のファイル保存先設定について

Google Chrome にて面接資料 PDF などを出力する際に、自動保存する保存先を設定することができます。 保存先を変更したい場合は、Google Chrome の設定画面よりご変更下さい。

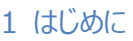

# IPERSOL

### ◆マイページ ログイン方法

マイページ URL とメールアドレス/パスワードは、ご利用時に採用ご担当者より通知されます。 なお、自己のアカウントにつきましては適切に管理・保管して頂きますようお願い致します。

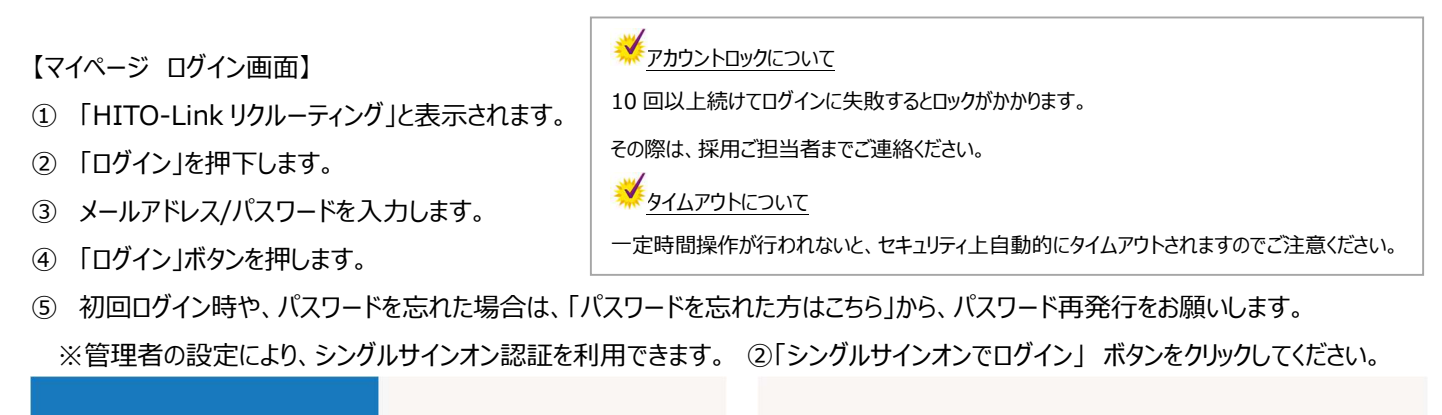

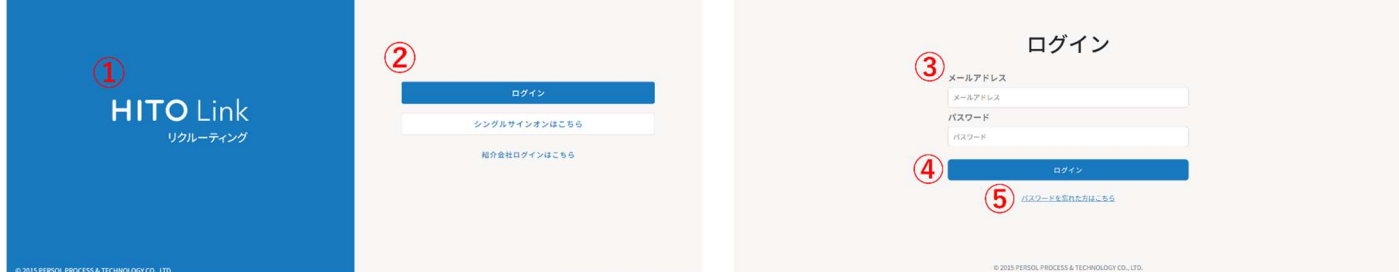

※新卒とキャリア採用で別の環境を利用など、複数環境ご利用いただいている場合は「企業アカウント選択画面」、 また複数の権限を持っている場合は「担当区分選択画面」が表示されます。ログインしたいものを選択して「次へ」を押下してください。

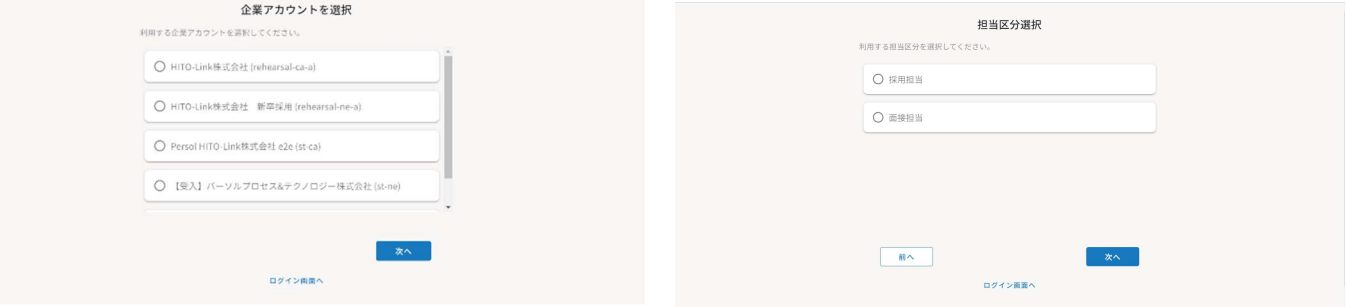

【パスワード変更について】

⑥ HITO-Link に登録されているご自身のメールアドレスを正しくご入力ください。 (メールアドレスが誤っているとパスワード再発行用のメールが届きません)

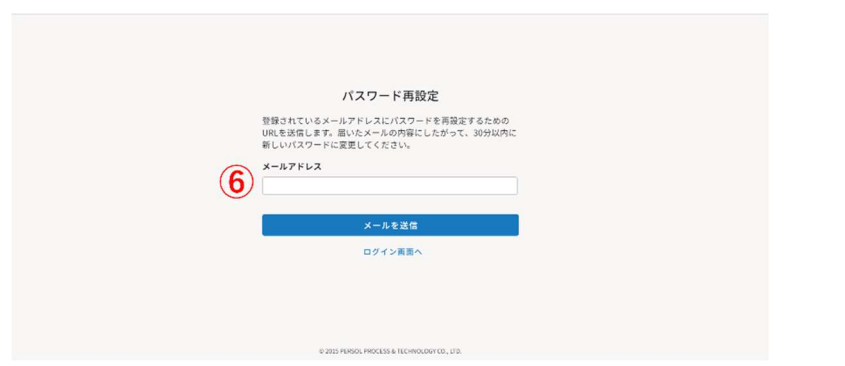

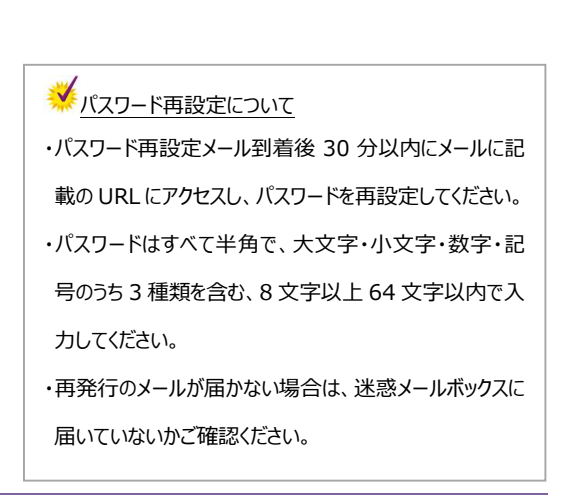

# ©PERSOL PROCESS & TECHNOLOGY CO., Ltd. All rights reserved.. 3

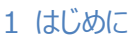

PERSOL

# ◆マイページでできること

#### 1. 書類選考

自分が担当する応募者の応募書類を確認できます。書類を確認後、そのまま評価入力もできます。

#### 2. 担当面接の確認と面接準備

 自分が担当する面接日時や応募者の確認、面接官変更などができます。 また、面接時に必要な資料を一括で閲覧することもできます。

# 3. 面接の評価入力

面接終了後の評価入力ができます。入力内容はリアルタイムで採用ご担当者が確認できるため、メール連絡などは不要です。

#### 4. 面接を担当した応募者の進捗確認

自分が面接をした応募者が、その後どのように進んでいるか採用進捗を確認し、今後の面接に生かすことができます。

# 2. ログイン後の画面構成

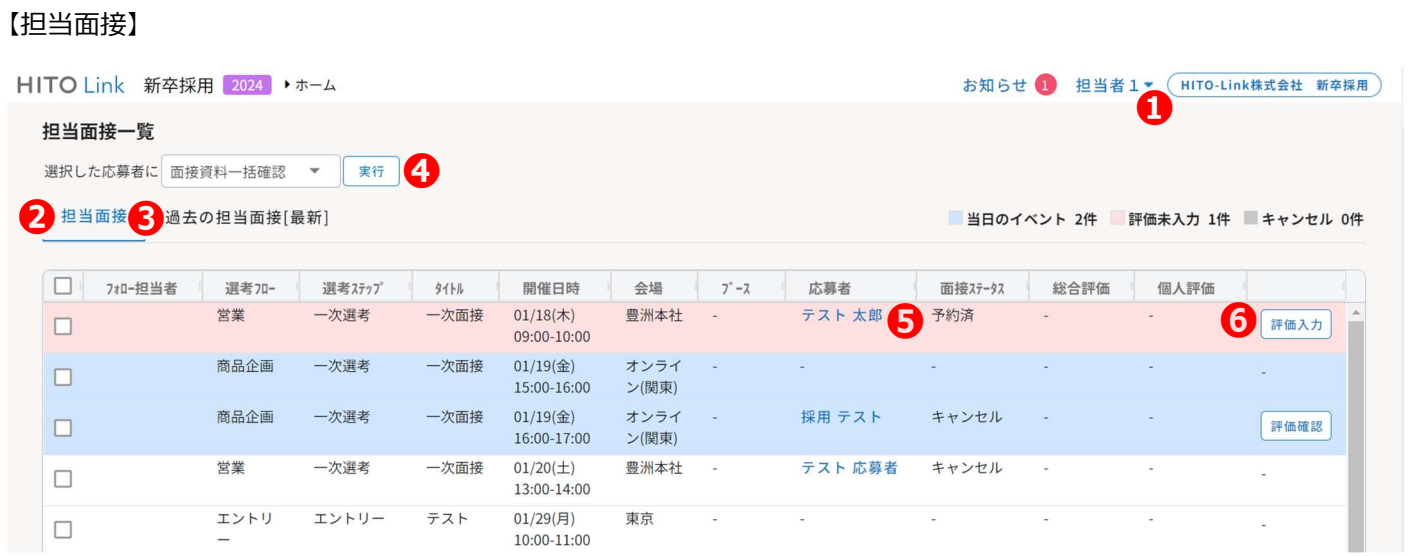

- ❶ カーソルを合わせると 「Zoom 連携設定/問い合わせ/パスワード変更/ログアウト」 が表示されます。※1
- 2 本日以降の担当面接と、評価未入力の面接が表示されます。
- ❸ 過去の担当面接一覧が表示されます。
- **❹** 面接資料を一括で確認することができます。確認したい応募者にチェックをつけて「実行」をクリックすることで、 チェックした応募者の面接資料が一括で閲覧できます。
- ❺ 応募者名をクリックすると、応募者情報の詳細が見られます。※2
- ❻ 評価入力をする場合は 「評価入力」、面接官変更をしたい場合は 「担当変更」 をクリックします。※3

#### 【補足事項】

- ※1)「問い合わせ」をクリックすると、採用ご担当者宛のメール作成画面が起動します。
- ※2)当日の面接…|青色 評価未入力の面接…|赤色 キャンセルとなった面接…|灰色 で表示されます。
- ※3)「担当変更」 ボタンは管理者の設定により表示されていない場合があります。 面接日当日になると 「担当変更」 から 「評価入力」 ボタンに変わります。 面接当日以降は面接官にて担当変更ができかねますので、採用ご担当者までご連絡ください。

PERSOL

#### 3. 担当面接の確認と評価入力

#### ◆担当面接を確認する

TOP ページの担当面接一覧で、担当の面接日や応募者、過去の面接などを確認できます。

#### 【担当面接】

|赤色:過去の日程で評価未入力の面接、 |青色:当日の面接、 |白色:明日以降に予定されている面接

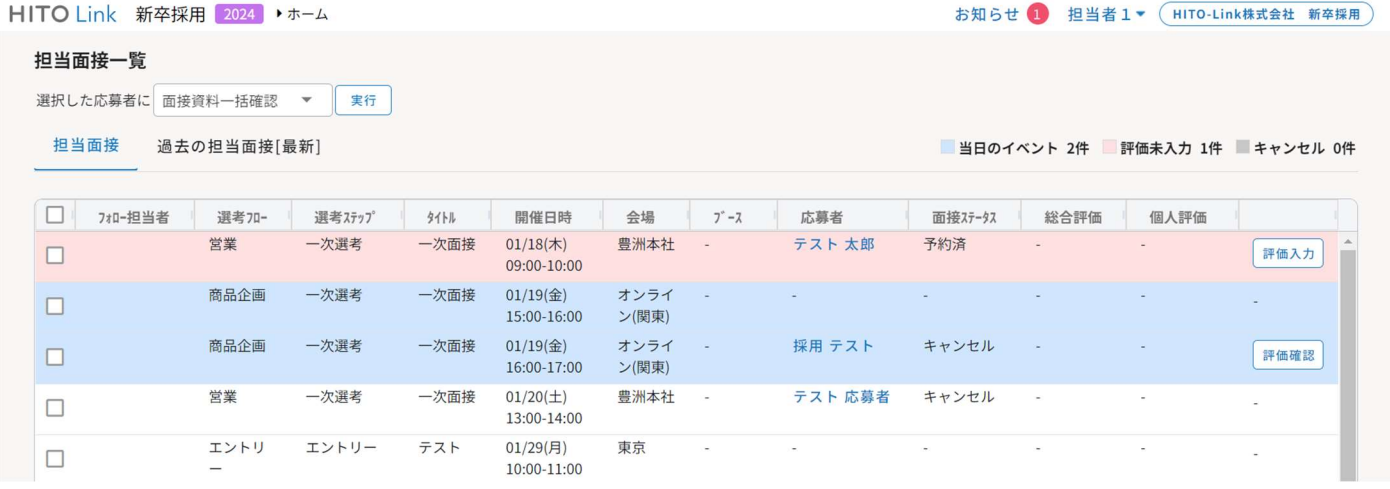

#### 【過去の担当面接】 評価入力済みかつ、開催日が前日~90 日以内の担当面接 が表示されます。

※管理者の設定により 90 日以後の面接が表示されている可能性があります。

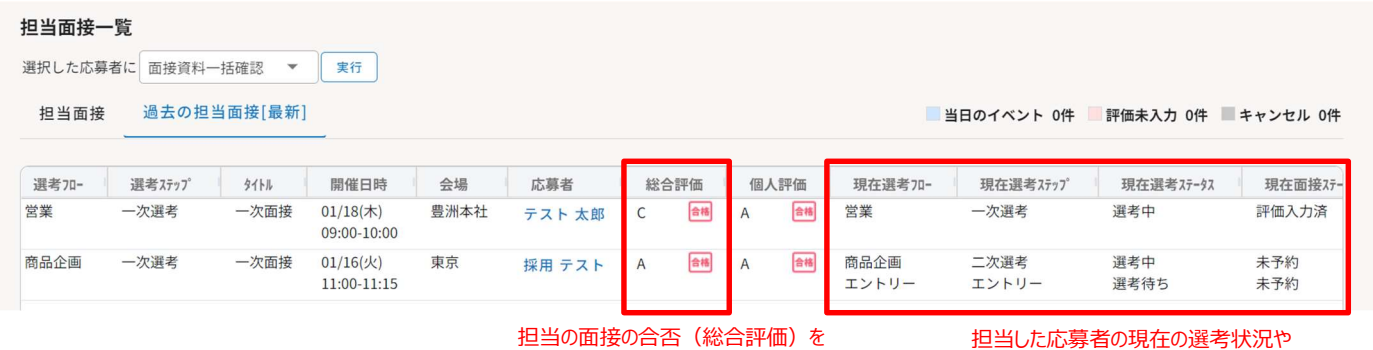

確認できます。

面接状況などのステータスを確認できます。

PERSOL

#### ◆応募者情報を確認する

担当面接一覧で応募者名をクリックすると、応募者情報の詳細を確認できます。

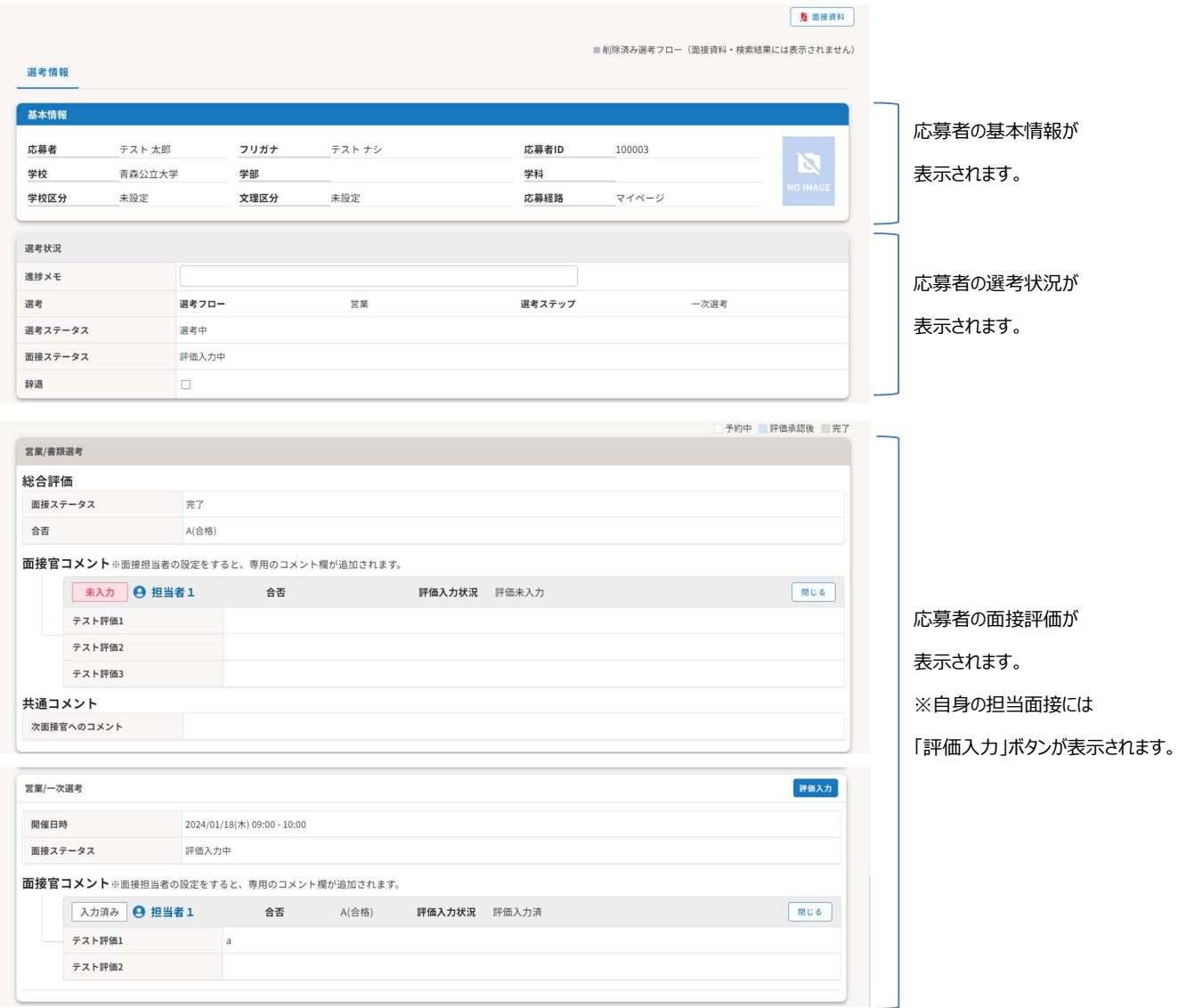

#### ◆面接資料を閲覧する

 応募者の履歴書・職務経歴書・選考情報・適性検査結果・面接シートなど、面接時に必要な資料を閲覧できます。 ① TOP ページの担当面接一覧から、面接資料を閲覧したい応募者名をクリックして応募者情報画面を開きます。 ② 画面右上 「面接資料」をクリックすると面接資料のプレビュー画面が表示されます。 【選考情報】

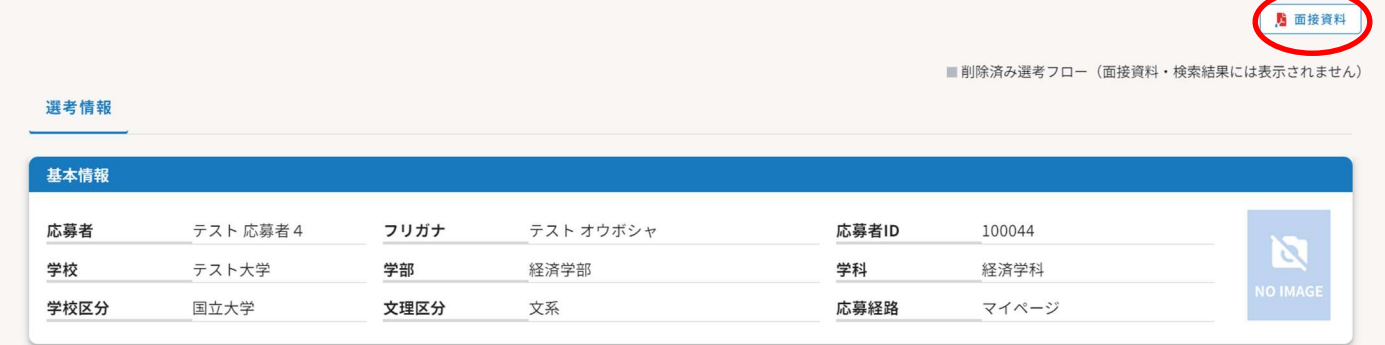

#### 【面接資料プレビュー画面】

「ダウンロード」 ボタンから出力できます。 (採用管理者で面接官のダウンロードを不可にしている場合は、ダウンロードボタンが表示さ れません。)

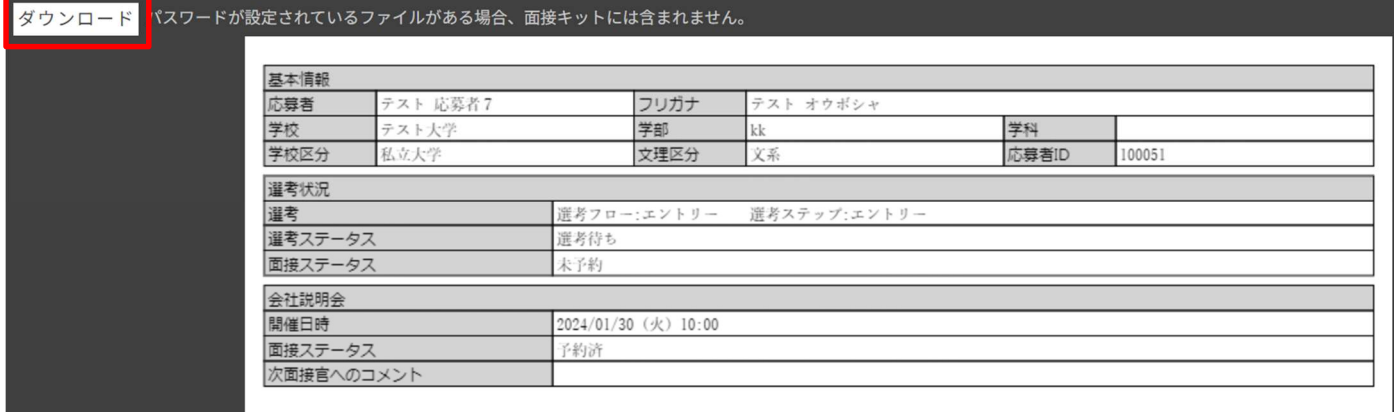

#### ◆面接評価を入力する

面接終了後、評価入力をシステム画面上で入力することができます。

① システムにログインし TOP ページを開きます。

② 評価入力をしたい応募者の 「評価入力」をクリックします。 ※応募者情報画面の「評価入力」からも入力できます 担当面接一覧

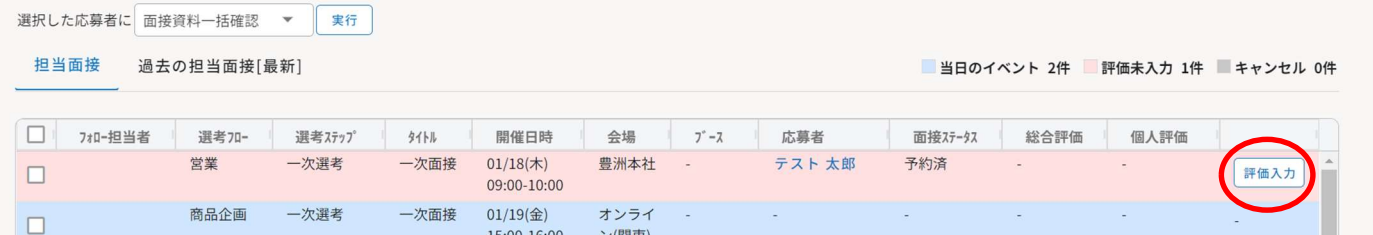

③ 評価入力が必要な面接が自動で表示されます。

管理者の設定によって、評価入力画面で選考結果が表示される場合/表示されない場合があります。

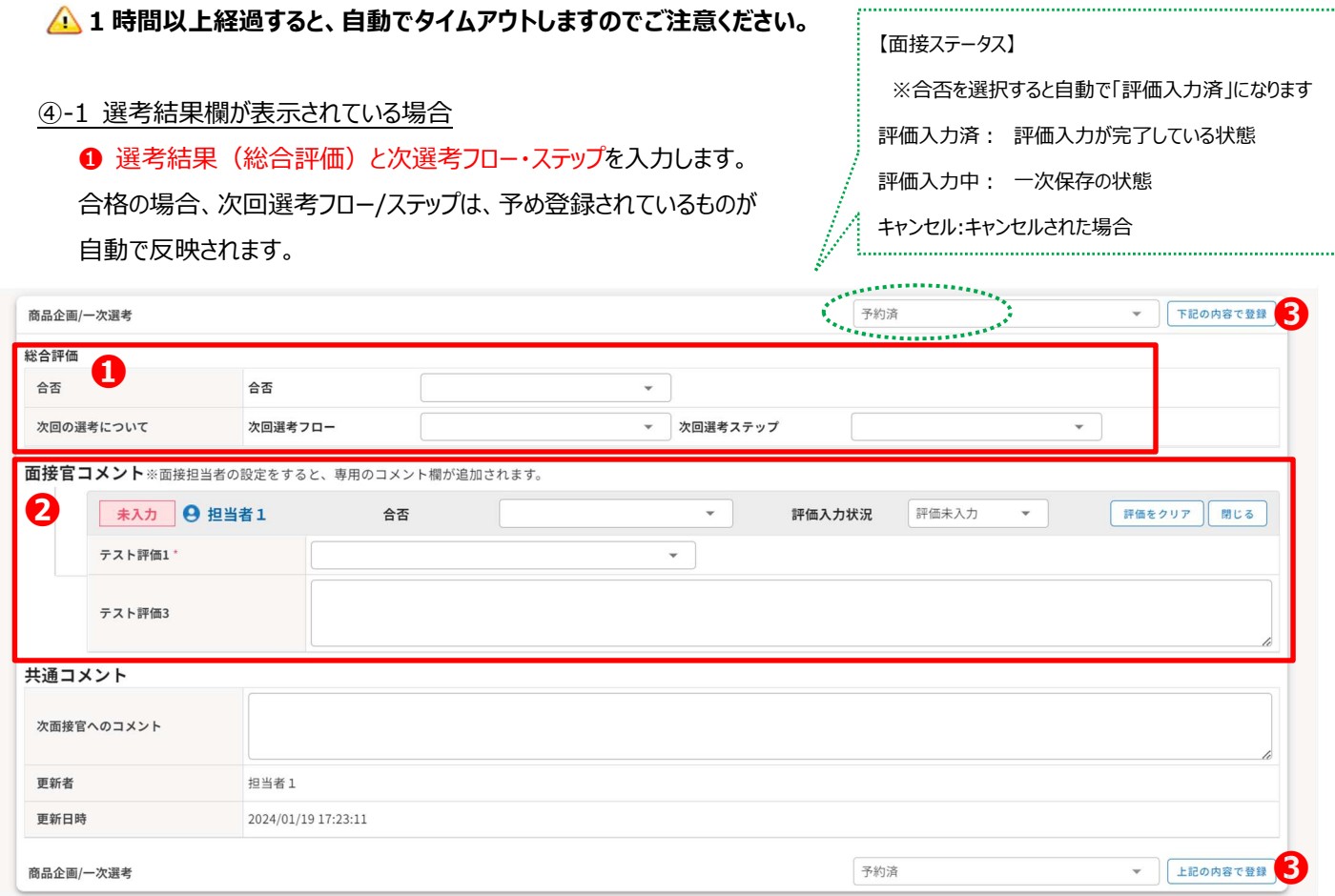

● 自身の名前の評価入力欄で、「評価入力状況」「合否」を選択、ほかコメント等の評価項目があれば選択/入力します。 【\*】は必須項目です。入力されていないと登録できないためご注意ください。

- ❸ ステータスを「評価入力済」にしてから 「下記/上記の内容で登録」ボタンで登録完了です。
	- ※❶❷どちらも入力すると登録完了できます。

#### ④-2 選考結果欄が表示されていない場合

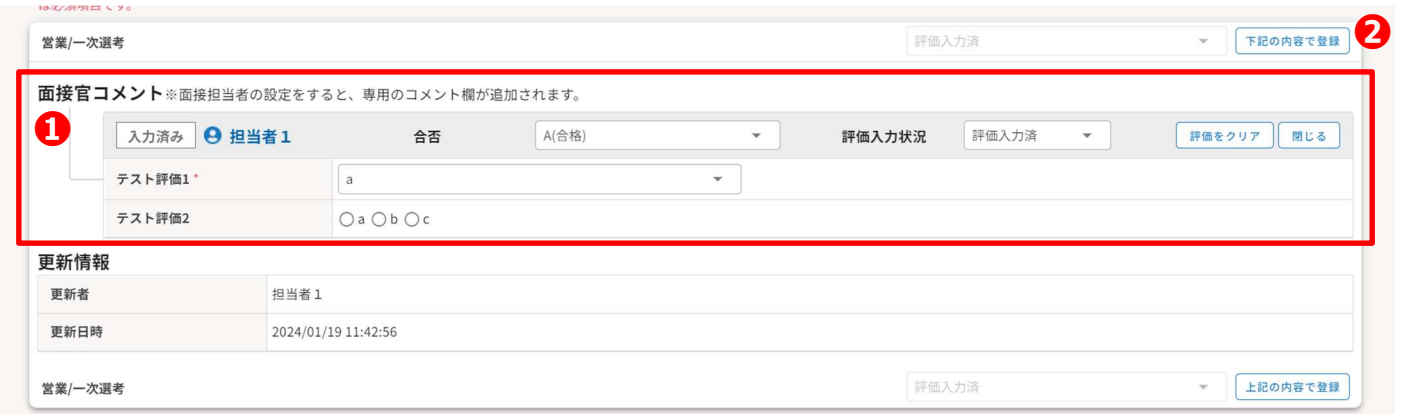

❶ 自身の名前の評価入力欄で、「評価入力状況」「合否」を選択、ほかコメント等の評価項目があれば選択/入力します。 【\*】は必須項目です。入力されていないと登録できないためご注意ください。

❷ 評価入力状況を「評価入力済」にしてから 「下記/上記の内容で登録」ボタンで登録完了です。

#### 【自分以外に面接官がいる場合】

他面接官の評価入力欄にある 「確認」ボタン をクリックすると、他面接官が入力した評価が確認できます。 ※管理者の設定によっては、他の面接官の評価が確認できない場合があります。

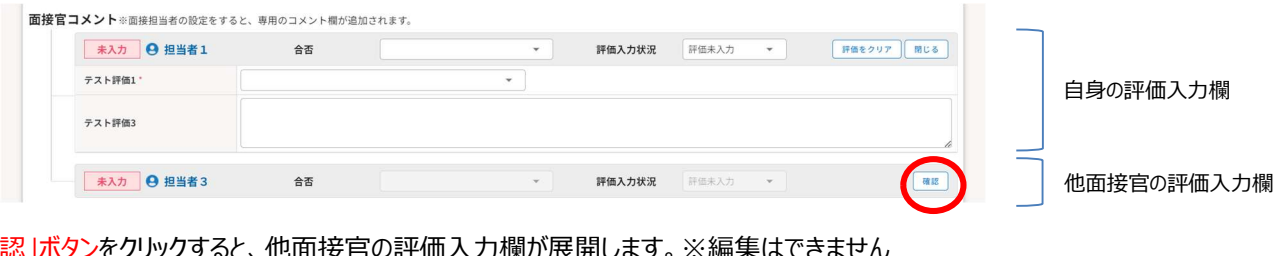

「確認」ボタンをクリックすると、他面接官の評価人力欄か展開します。※

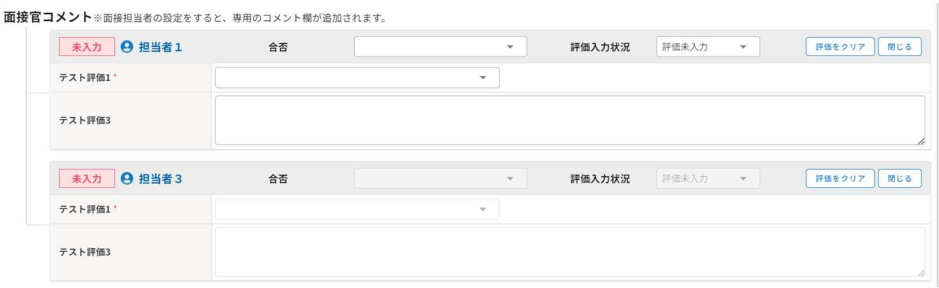

## 4. 担当面接官の変更

#### ※面接官での「担当変更」機能は、管理者の設定により表示されていない場合があります

面接前日までであれば、システム画面から担当面接官を変更することができます。 変更したい面接官のご予定を確認の上、面接官の変更を行って下さい。

#### ❶ TOP ページで変更したい面接の「担当変更」ボタンをクリックします。

「担当変更」ではなく「評価入力」ボタンになっている場合は、面接日当日以降となるため面接官にて担当変更できかねます。 その場合は、採用ご担当者までお問合せください。

# ❷ 担当変更画面にて開催日時等を確認の上、「面接担当者」で変更したい面接官氏名を選択し

#### 「上記の内容で登録」をクリックし変更完了です。

システムからカレンダーへ予定を送信している場合は、ご自身宛の面接依頼がキャンセルされ新しい面接官へ予定が送信されます。

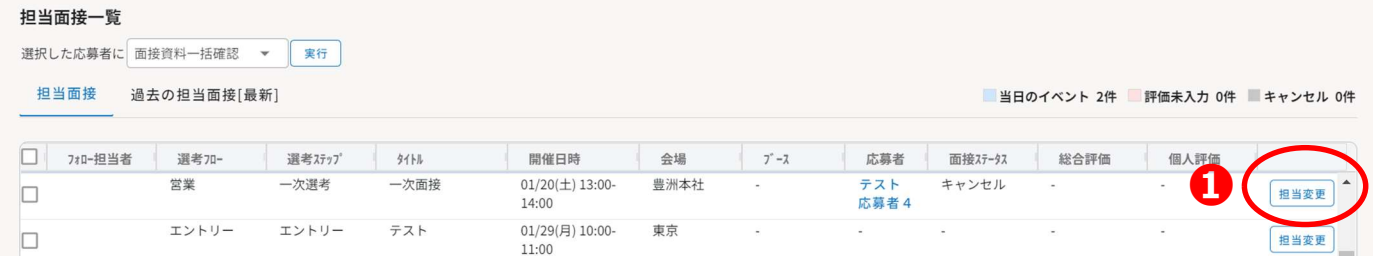

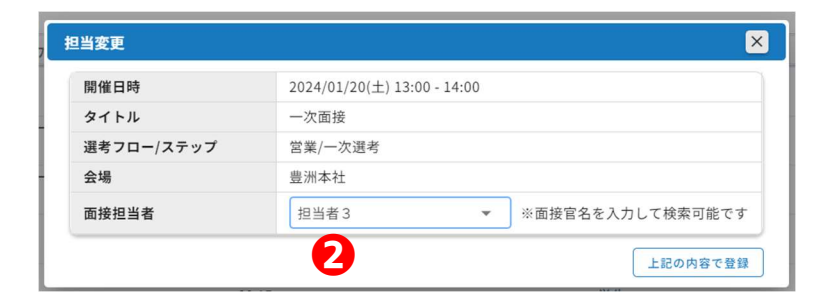

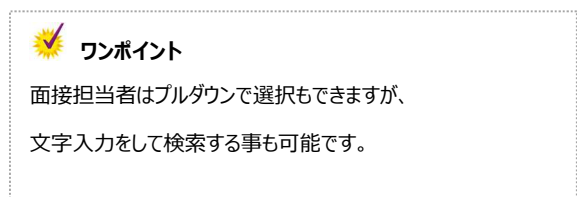

# 5.面接資料アップロード

#### ※面接官での「ファイルアップロード」機能は、管理者の設定により表示されていない場合があります

#### ◆面接資料をアップロードする

 応募者の履歴書・職務経歴書・選考情報・適性検査結果・面接シートなどをアップロードできます。 ①TOP ページの担当面接一覧から、面接資料をアップロードしたい応募者名をクリックして応募者情報画面を開きます。 ②「ファイルを選択」をクリックし、対象ファイルを選択(複数選択可)して「開く」をクリックするとファイルがアップロードされます。 もし誤ったファイルをアップロードしてしまった場合は、「削除」をクリックすると対象ファイルが削除されます。

▲ ファイルアップロード時の注意点 ファイル形式: PDF ファイル(.pdf)、Word ファイル(.doc .docx)、Excel ファイル(.xls .xlsx) Text ファイル(.txt) ファイルサイズ: 1 つのファイルサイズは 10MB 以下。複数ファイルを一括アップロードする場合は、一度のアップロードが 50MB 以下。

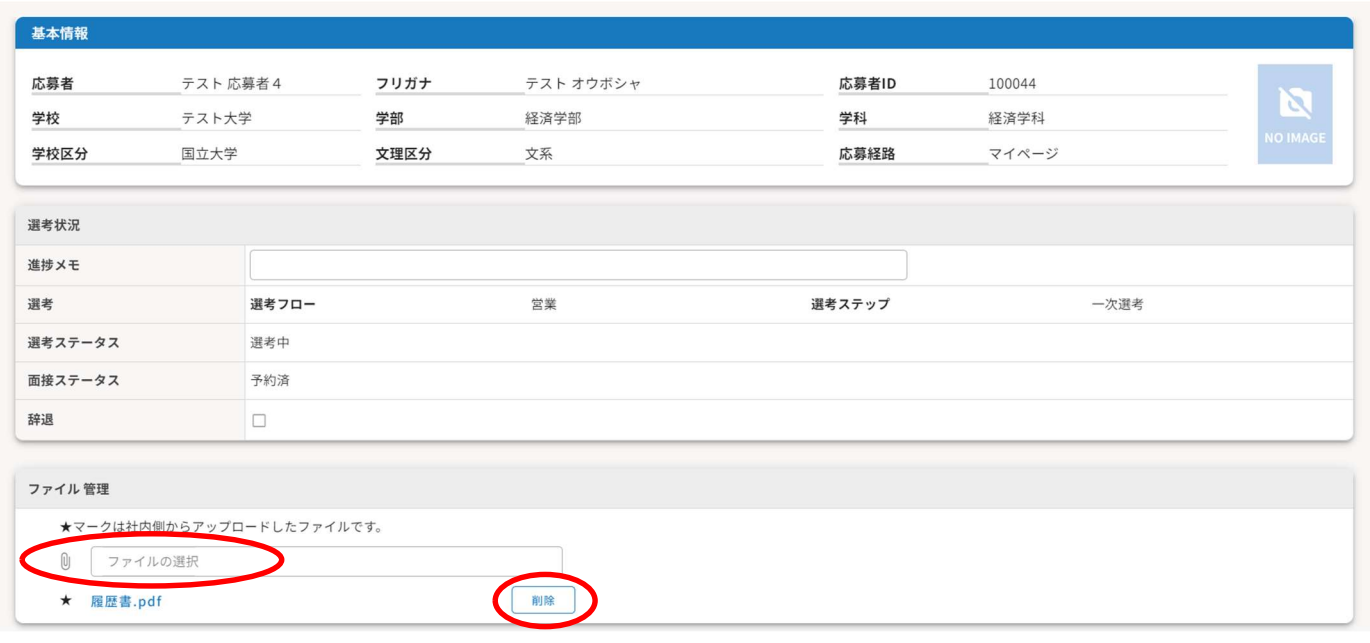

アップロードや削除が正常に完了すると、ポップアップ表示されます。

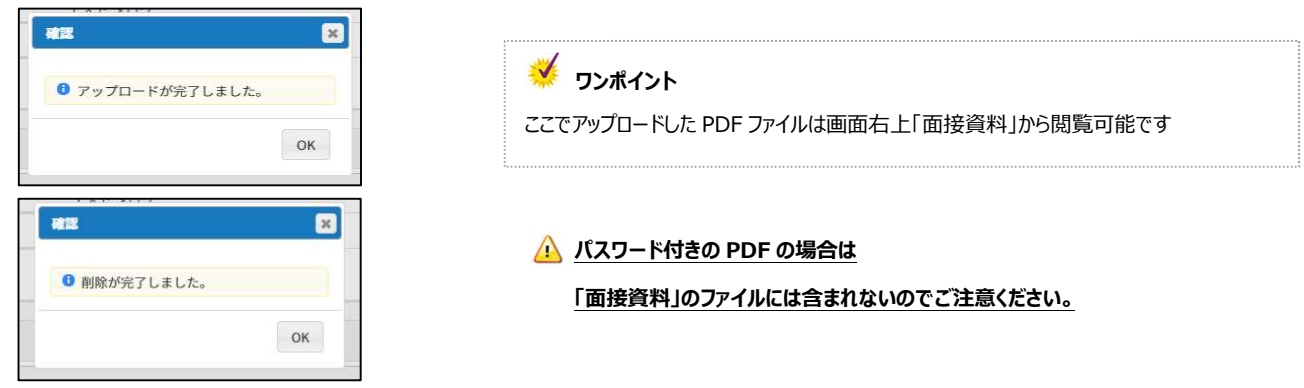

©PERSOL PROCESS & TECHNOLOGY CO., Ltd. All rights reserved.. 12

PERSOL

# 5. よくあるお問合せ

#### Q. マイページにログインできない。

A. メールアドレスもしくはパスワードが誤っている可能性がありますので、入力誤りがないかご確認ください。続けて 10 回以上ログインに 失敗するとアカウントロックがかかりますので、どうしてもログイン出来ない場合は採用ご担当者までお問い合せください。

#### Q. ログイン用メールアドレス/PW を忘れてしまった。

A.ログイン画面の「パスワードを忘れた方はこちら」より、パスワードを再設定してください。

<シングルサインオン連携の場合>HITO-Link 上ではメールアドレス/PW が変更できません。変更方法は採用ご担当者までお問 合せください。

#### Q. Google Chrome で PDF を印刷しようとすると、印刷画面で「保存」となっており「印刷」ボタンが出てこない。

A. 送信先が「PDF に保存」になっている可能性がありますので、「変更」ボタンから対象のプリンタを設定してください。

#### Q. 評価入力をしたが、後から内容を修正したい。

A. 面接ステータスがまだ「評価入力済」の状態でしたら変更可能です。評価入力画面から内容を修正し登録し直してください。面接 ステータスが「評価承認済」「完了」となっている場合は、すでに採用ご担当者にて評価を確定されているため面接官画面では変更 できかねます。その場合は、採用ご担当者までお問い合わせください。

#### Q. 面接官を変更したいが「担当変更」ボタンが出てこない。

A. 面接日当日以降は、面接官にて担当変更ができかねます。採用ご担当者までお問合せください。

#### Q. 面接官の担当変更画面で、変更したい面接官をプルダウンから探すのが大変。

A. プルダウンのボックスに文字入力をして検索する事も可能です。変更したい面接官の氏名を入力して検索してください。